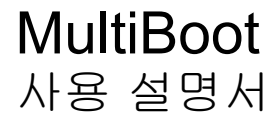

#### © Copyright 2008 Hewlett-Packard Development Company, L.P.

본 설명서의 내용은 사전 통지 없이 변경될 수 있습니다. HP 제품 및 서비스에 대한 유 일한 보증은 제품 및 서비스와 함께 동봉된 보증서에 명시되어 있습니다. 본 설명서에는 어떠한 추가 보증 내용도 들어 있지 않습니 다. HP 는 본 설명서의 기술상 또는 편집상 오류나 누락에 대해 책임지지 않습니다.

#### 초판: 2008 년 6 월

문서 부품 번호: 468461-AD1

## 제품 관련 고지 사항

본 사용 설명서에서는 대부분 모델에 공통되는 기능을 설명합니다. 컴퓨터에 따라 일부 기능이 제공되 지 않을 수도 있습니다.

# 목차

## 1 부팅 장치 순서

## 2 Computer Setup 에서 부팅 장치 활성화

## 3 부팅 순서 변경 시 고려할 사항

## 4 MultiBoot 기본 설정 선택

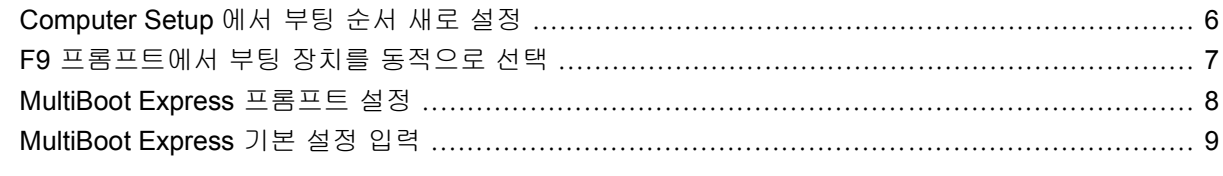

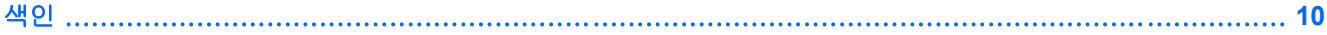

## <span id="page-6-0"></span>**1** 부팅 장치 순서

컴퓨터가 시작될 때 시스템은 활성화된 부팅 장치로부터 부팅을 시도합니다. 기본적으로 활성화되는 MultiBoot 유틸리티는 시스템이 부팅 장치를 선택하는 순서를 제어합니다. 광 드라이브, 디스켓 드라이 브, 네트워크 인터페이스 카드(NIC), 하드 드라이브, USB 장치 등이 부팅 장치가 될 수 있습니다. 부팅 장치는 컴퓨터가 시동되고 올바르게 작동하는 데 필요한 부팅 가능한 미디어나 파일 등을 말합니다.

주: 일부 부팅 장치는 부팅 순서에 포함되려면 Computer Setup 에서 활성화해야 합니다.

기본 설정은 컴퓨터에서 활성화된 부팅 장치와 드라이브 베이 위치를 다음 순서대로 검색하여 부팅 장 치를 선택하는 것입니다.

#### 주: 컴퓨터에 따라 나열된 부팅 장치와 드라이브 베이 위치 중 일부가 지원되지 않을 수도 있습니다.

- 노트북 멀티베이
- 내장 하드 드라이브
- USB 디스켓 드라이브
- USB CD-ROM
- USB 하드 드라이브
- 노트북 이더넷
- SD (Secure Digital) 메모리 카드
- 도킹 스테이션 멀티베이
- 외장 SATA 드라이브

Computer Setup 에서 부팅 순서를 변경하면 컴퓨터가 부팅 장치를 검색하는 순서를 바꿀 수 있습니 다. 또한 화면 아래에 "시작 메뉴로 가려면 ESC 키를 누르십시오"라는 메시지가 표시되면 esc 키를 누 른 다음 f9 키를 누를 수 있습니다. f9 키를 누르면 현재 부팅 장치를 보여주는 메뉴가 표시되며 이 메 뉴에서 부팅 장치를 선택할 수 있습니다. 또는 MultiBoot Express 를 사용하여 컴퓨터를 켜거나 재시작 할 때마다 매번 부팅 위치를 묻도록 설정할 수도 있습니다.

MultiBoot 가 비활성화된 경우, 컴퓨터는 A 드라이브 부팅 장치를 먼저 검색하도록 구성된 고정 부팅 순서를 사용합니다. A 드라이브를 찾지 못한 경우, 컴퓨터는 C 드라이브 부팅 장치를 찾습니다. A 드 라이브 부팅 장치로는 광 드라이브와 디스켓 드라이브가 있습니다. C 드라이브 부팅 장치로는 광 드라 이브와 하드 드라이브가 있습니다.

NIC 에는 할당된 드라이브 문자가 없습니다.

주: CD-ROM 드라이브와 같은 광 드라이브는 부팅 CD 포맷에 따라 A 나 C 드라이브로 부팅할 수 있 습니다.

다음에서는 MultiBoot 가 비활성화된 경우 드라이브 문자 A 와 C 가 할당된 기본 부팅 순서를 설명합니 다. 실제 순서는 구성에 따라 다릅니다.

- A 드라이브 부팅 장치의 부팅 순서
	- **1.** A 드라이브로 포맷된 디스크가 들어 있는 도킹 장치(선택 사양)나 외장 멀티베이(선택 사양) 의 광 드라이브
	- **2.** A 드라이브로 포맷된 디스크가 들어 있는 내장 멀티베이(일부 모델만 해당)의 광 드라이브
	- **3.** 도킹 장치(선택 사양) 또는 외장 멀티베이(선택 사양)의 디스켓 드라이브
- C 드라이브 부팅 장치의 부팅 순서
	- **1.** C 드라이브로 포맷된 디스크가 들어 있는 도킹 장치(선택 사양)나 외장 멀티베이(선택 사양) 의 광 드라이브
	- **2.** C 드라이브로 포맷된 디스크가 들어 있는 내장 멀티베이(일부 모델만 해당)의 광 드라이브
	- **3.** 컴퓨터 하드 드라이브 베이의 하드 드라이브
	- **4.** 도킹 장치(선택 사양) 또는 외장 멀티베이(선택 사양)의 하드 드라이브

주: NIC 에는 연결된 드라이브 문자가 없으므로 NIC 부팅 순서를 변경해도 다른 장치의 드라이브 문 자에는 영향이 없습니다.

# <span id="page-8-0"></span>**2 Computer Setup** 에서 부팅 장치 활성화

USB 장치나 NIC 장치가 Computer Setup 에서 활성화된 경우에만 컴퓨터가 해당 장치로 부팅합니다.

Computer Setup 을 시작하고 USB 장치나 NIC 장치를 부팅 장치로 활성화하려면 다음과 같이 하십시 오.

- **1.** 컴퓨터를 켜거나 다시 시작한 다음 화면 아래에 "시작 메뉴로 가려면 ESC 키를 누르십시오"라는 메시지가 표시되면 esc 키를 누릅니다.
- **2.** f10 키를 눌러 BIOS 설정으로 들어갑니다.
- **3.** USB 드라이브나 선택 사양인 도킹 장치(일부 모델만 해당)에 삽입된 드라이브에서 부팅 가능한 미디어를 활성화하려면, 포인팅 장치 또는 화살표 키를 사용하여 **System Configuration**(시스템 구성) **> Device Configurations**(장치 구성)를 선택합니다. **USB** 레거시 지원 옆에 있는 활성화가 선택되었는지 확인합니다.
- 주: USB 레거시 지원을 사용하려면 USB 포트 옵션을 활성화해야 합니다. 이 옵션은 기본적으 로 활성화되어 있습니다. USB 포트가 비활성화되어 있는 경우 **System Configuration**(시스템 구 성) **> Port Options**(포트 옵션)를 선택한 다음 **USB Port**(USB 포트) 옆에 있는 **Enabled**(활성화) 를 눌러 다시 활성화합니다.

또는

NIC 장치를 활성화하려면 **System Configuration**(시스템 구성) **> Boot Options**(부팅 옵션)를 선 택한 다음 **PXE Internal NIC boot**(PXE 내부 NIC 부팅) 옆에 있는 **Enabled**(활성화)를 누릅니다.

**4.** 변경 사항을 저장하고 Computer Setup 을 종료하려면 화면의 왼쪽 아래에 있는 **Save**(저장)를 누 른 다음 화면의 지침을 따릅니다.

또는

화살표 키를 사용하여 **File**(파일) **> Save changes and exit**(변경 내용 저장 및 종료)를 선택한 다 음 enter 키를 누릅니다.

컴퓨터를 재시작하면 변경 사항이 적용됩니다.

**窗 주: MultiBoot** 를 사용하지 않고 NIC 를 PXE(Preboot eXecution Environment)나 RPL(Remote Program Load) 서버에 연결하려면 화면 아래에 "시작 메뉴로 가려면 ESC 키를 누르십시오"라는 메시 지가 표시될 때 esc 키를 누른 다음 즉시 f12 키를 누릅니다.

## <span id="page-9-0"></span>**3** 부팅 순서 변경 시 고려할 사항

부팅 순서를 변경하기 전에 다음을 고려하십시오.

- 부팅 순서 변경 후 컴퓨터를 재시작하면 컴퓨터가 새로운 부팅 순서를 사용하게 됩니다.
- 부팅 장치 유형이 여러 개인 경우, 컴퓨터는 각 부팅 장치 유형 중 첫 번째 유형으로 부팅을 시도 합니다(광 장치 제외). 예를 들어 컴퓨터가 하드 드라이브가 들어 있는 도킹 장치(선택 사양, 일부 모델만 해당)에 연결된 경우, 부팅 순서에서는 이 하드 드라이브가 USB 하드 드라이브로 표시됩 니다. 시스템이 이 USB 하드 드라이브로부터 부팅을 시도하여 실패한 경우, 시스템에서는 이 하 드 드라이브 베이의 하드 드라이브로 부팅을 시도하지 않습니다. 대신 부팅 순서의 다음 장치 유 형으로 부팅을 시도합니다. 그러나 광 장치가 두 대 있고 첫 번째 광 장치가 부팅되지 않은 경우 (미디어를 포함하지 않거나 미디어가 부팅 디스크가 아님), 시스템에서는 두 번째 광 장치로 부팅 을 시도합니다.
- 부팅 순서를 변경하면 논리 드라이브 문자도 변경됩니다. 예를 들어 C 드라이브로 포맷된 디스크 로 CD-ROM 드라이브에서 시동할 경우, CD-ROM 드라이브는 C 드라이브, 하드 드라이브 베이의 하드 드라이브는 D 드라이브가 됩니다.
- Computer Setup 의 Built-In Device Options 메뉴에서 장치가 활성화되고 Boot Options 메뉴에서 장치 부팅이 활성화된 경우에만 컴퓨터가 NIC 장치에서 부팅됩니다. NIC 에는 연결된 드라이브 문자가 없으므로 NIC 를 통해 부팅해도 논리 드라이브 문자에는 영향이 없습니다.
- 부팅 순서에서 도킹 장치(선택 사양, 일부 모델만 해당)의 드라이브는 외장 USB 장치로 간주됩니 다.

# <span id="page-10-0"></span>**4 MultiBoot** 기본 설정 선택

다음과 같은 방법으로 MultiBoot 를 사용할 수 있습니다.

- Computer Setup 에서 부팅 순서를 변경하여 컴퓨터를 켤 때마다 사용되는 부팅 순서 새로 설정
- 부팅 장치를 동적으로 선택하려면 화면 아래에 "시작 메뉴로 가려면 ESC 키를 누르십시오"라는 메시지가 표시될 때 esc 키를 누른 다음 f9 키를 눌러 부팅 장치 옵션 메뉴로 들어갑니다.
- MultiBoot Express 를 통해 다양한 부팅 순서 설정 이 기능은 컴퓨터를 켜거나 재시작할 때마다 부 팅 장치를 선택하라는 메시지를 표시합니다.

## <span id="page-11-0"></span>**Computer Setup** 에서 부팅 순서 새로 설정

Computer Setup 시작하고 컴퓨터를 켜거나 재시작할 때 적용되는 부팅 장치 순서를 설정하려면 다음 단계를 실행합니다.

- **1.** 컴퓨터를 켜거나 다시 시작한 다음 화면 아래에 "시작 메뉴로 가려면 ESC 키를 누르십시오"라는 메시지가 표시되면 esc 키를 누릅니다.
- **2.** f10 키를 눌러 BIOS 설정으로 들어갑니다.
- **3.** 포인팅 장치 또는 화살표 키를 사용하여 **System Configuration**(시스템 구성) **> Boot Options** (부팅 옵션)를 선택합니다. **MultiBoot** 옆에 있는 **Enabled**(활성화)가 선택되었는지 확인합니다.

주: MultiBoot 는 기본적으로 활성화되어 있습니다.

- **4.** 포인팅 장치 또는 화살표 키를 사용하여 목록에 있는 장치를 선택합니다.
- **5.** 부팅 순서에서 장치를 위로 이동하려면 포인팅 장치를 사용하여 플러스 기호(+)를 누르거나 + 키 를 누릅니다.

또는

부팅 순서에서 장치를 아래로 이동하려면 포인팅 장치를 사용하여 마이너스 기호(-)를 누르거나 - 키를 누릅니다.

**6.** 변경 사항을 저장하고 Computer Setup 을 종료하려면 화면의 왼쪽 아래에 있는 **Save**(저장)를 누 르고 화면의 지침을 따릅니다.

또는

화살표 키를 사용하여 **File**(파일) **> Save changes and exit**(변경 내용 저장 및 종료)를 선택한 다 음 enter 키를 누릅니다.

컴퓨터를 재시작하면 변경 사항이 적용됩니다.

## <span id="page-12-0"></span>**F9** 프롬프트에서 부팅 장치를 동적으로 선택

현재 시작 시퀀스에 대한 부팅 장치를 동적으로 선택하려면 다음 단계를 수행합니다.

- **1.** 컴퓨터를 켜거나 다시 시작하여 부팅 장치 선택 메뉴를 연 다음, 화면의 아래에서 "시작 메뉴로 가 려면 ESC 키를 누르십시오"라는 메시지가 표시되면 esc 키를 누릅니다.
- **2.** f9 키를 누릅니다.
- **3.** 포인팅 장치 또는 화살표 키를 사용하여 부팅 장치를 선택한 다음 enter 키를 누릅니다.

변경 내용이 즉시 적용됩니다.

## <span id="page-13-0"></span>**MultiBoot Express** 프롬프트 설정

컴퓨터를 시작하거나 재시작할 때마다 Computer Setup 을 시작하고 MultiBoot 시작 위치 메뉴를 표시 하도록 설정하려면 다음 단계를 수행합니다.

- **1.** 컴퓨터를 켜거나 다시 시작한 다음 화면 아래에 "시작 메뉴로 가려면 ESC 키를 누르십시오"라는 메시지가 표시되면 esc 키를 누릅니다.
- **2.** f10 키를 눌러 BIOS 설정으로 들어갑니다.
- **3.** 포인팅 장치 또는 화살표 키를 사용하여 **System Configuration**(시스템 구성) **> Boot Options**(부 팅 옵션)를 선택한 다음 enter 키를 누릅니다.
- **4. Express Boot Popup Delay (Sec)**(고속 부팅 팝업 지연 시간(초)) 필드에서 컴퓨터가 현재 MultiBoot 설정(0 을 선택한 경우 Express Boot 시작 위치 메뉴가 표시되지 않음)을 기본값으로 사 용하기 전에 시작 위치 메뉴를 표시할 시간(초)을 입력합니다.
- **5.** 변경 사항을 저장하고 Computer Setup 을 종료하려면 화면의 왼쪽 아래에 있는 **Save**(저장)를 누 르고 화면의 지침을 따릅니다.

또는

화살표 키를 사용하여 **File**(파일) **> Save changes and exit**(변경 내용 저장 및 종료)를 선택한 다 음 enter 키를 누릅니다.

컴퓨터를 재시작하면 변경 사항이 적용됩니다.

## <span id="page-14-0"></span>**MultiBoot Express** 기본 설정 입력

시작 중 "Express Boot" 메뉴가 표시되면 다음과 같이 선택할 수 있습니다.

- "Express Boot" 메뉴에서 부팅 장치를 지정하려면 할당된 시간 내에 원하는 설정을 선택한 다음 enter 키를 누릅니다.
- 현재 MultiBoot 설정을 기본값으로 사용하지 않도록 하려면 할당된 시간이 지나기 전에 아무 키나 누릅니다. 부팅 장치를 선택하고 enter 키를 눌러야 컴퓨터가 시작됩니다.
- 현재 MultiBoot 설정에 따라 컴퓨터를 시작하려면 할당된 시간이 지날 때까지 기다립니다.

## <span id="page-15-0"></span>색인

## **A**

A 드라이브 부팅 장치 [1](#page-6-0)

## **C**

Computer Setup MultiBoot Express 프롬프트 설 정 [8](#page-13-0) 부팅 가능 장치 활성화 [3](#page-8-0) 부팅 순서 설정 [6](#page-11-0) C 드라이브 부팅 장치 [1](#page-6-0)

## **M**

MultiBoot Express [1](#page-6-0), [8](#page-13-0) MultiBoot 기본 설정 [5](#page-10-0)

### **N**

NIC 부팅 장치 [1,](#page-6-0) [3](#page-8-0)

## **P**

PXE 서버 [3](#page-8-0)

### ㄴ

네트워크 서비스 부팅 [3](#page-8-0) 논리 드라이브 문자 [4](#page-9-0)

### ㄷ

드라이브, 부팅 순서 [1](#page-6-0)

#### ㅂ

부팅 순서 [1](#page-6-0) 부팅 순서 변경 [4](#page-9-0), [6](#page-11-0) 부팅 장치, 활성화 [3](#page-8-0)

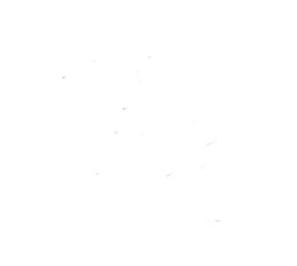